### **การเข้าหน้า google site**

- 1. เข้าแอป google ที่จุด 9 จุด
- 2. เข้าไปที่ Site

 $\leftarrow$  $\bullet$ 

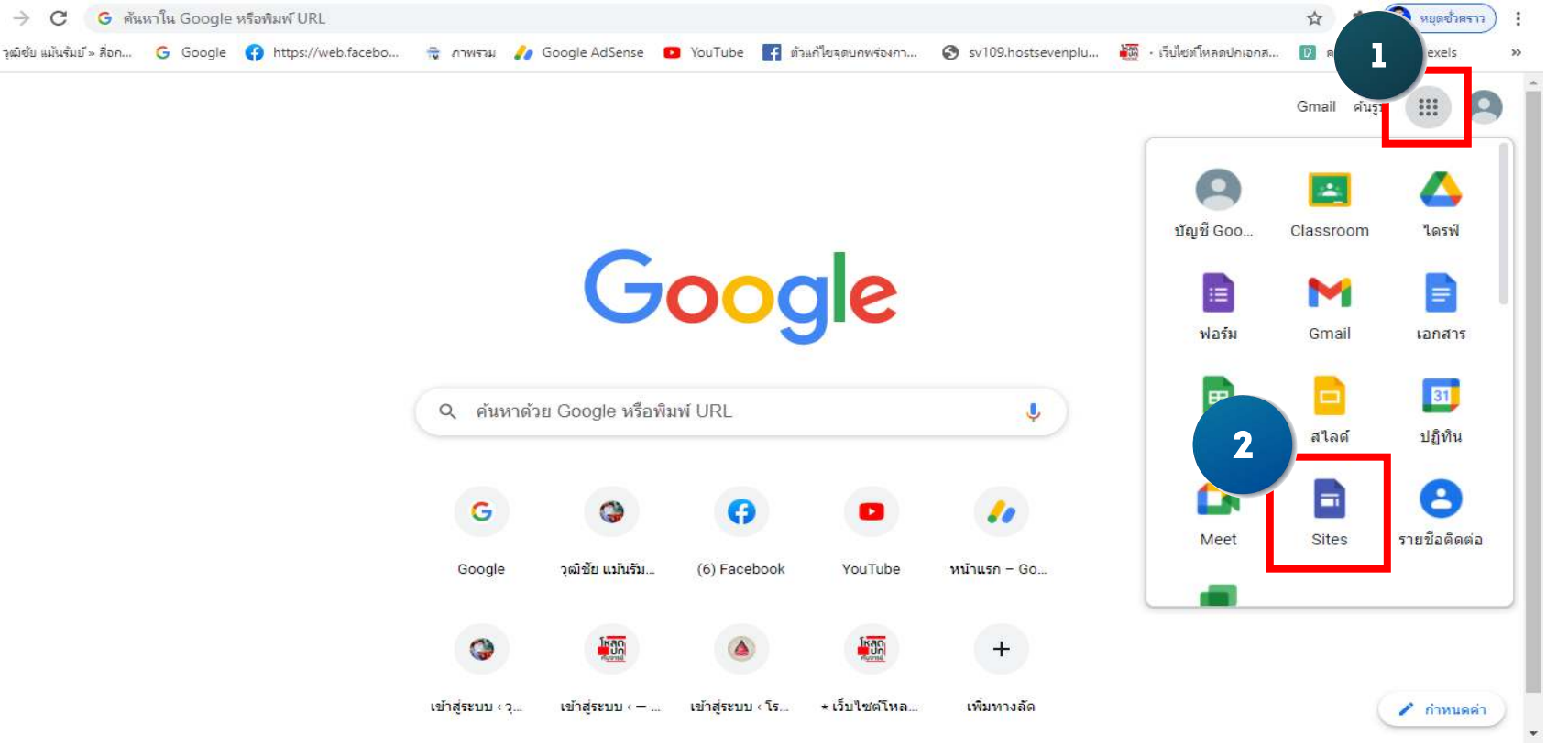

### **การสร้างเว็บไซต์ใหม่**

- 1. หมายเลข 1 คือส่วนของการสร้างเว็บไซต์ขึ้นมาใหม่
- 2. หมายเลข 2 คือส่วนของเว็บไซต์ที่เราได้เคยสร้างเอาไว้

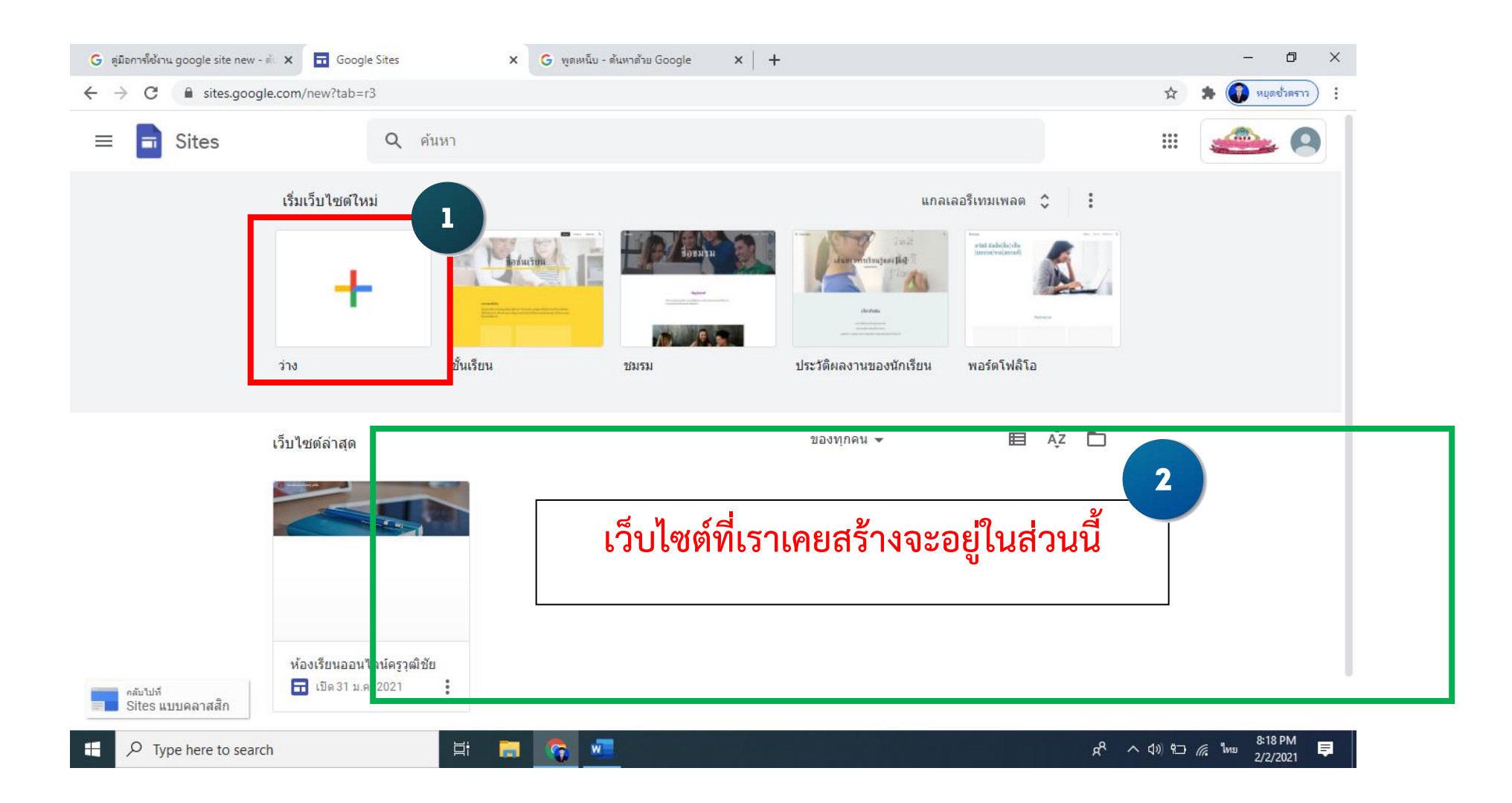

# **การตั้งชื่อเว็บไซต์**

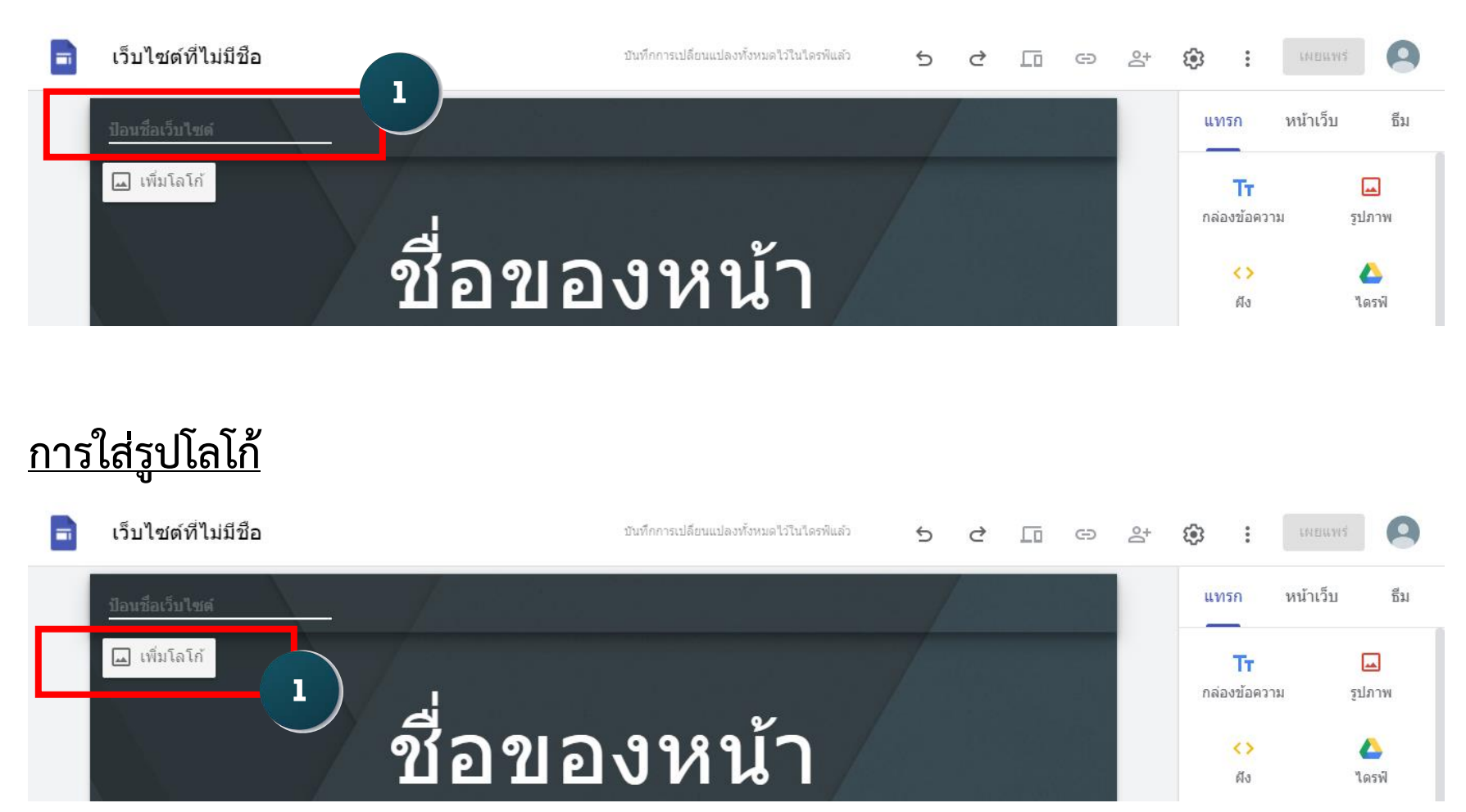

1. คลิกที่ เพิ่มโลโก้ 2. เลือกรูปภาพแบรนด์ 3. กดเข้าไปที่อัปโหลด (ดังภาพด้านล่าง)

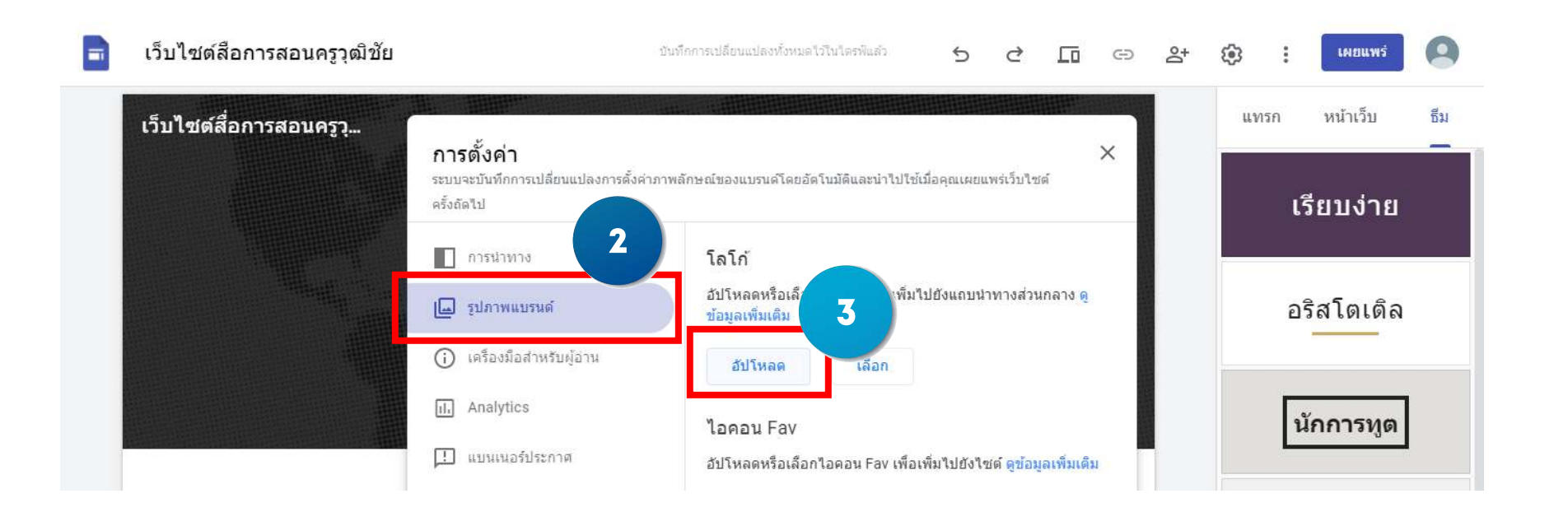

# **การเพิ่มรูปภาพหัวเว็บไซต์**

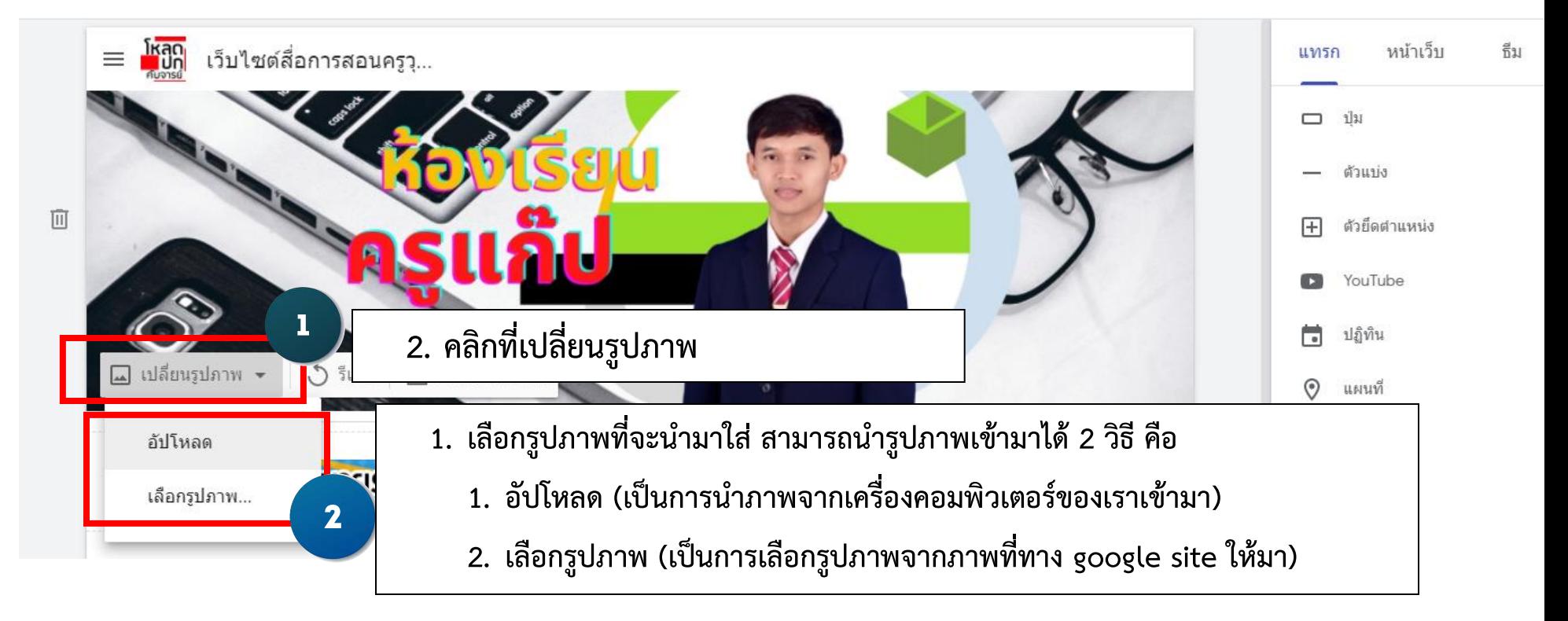

# **การเพิ่มส่วนท้ายเว็บไซต์**

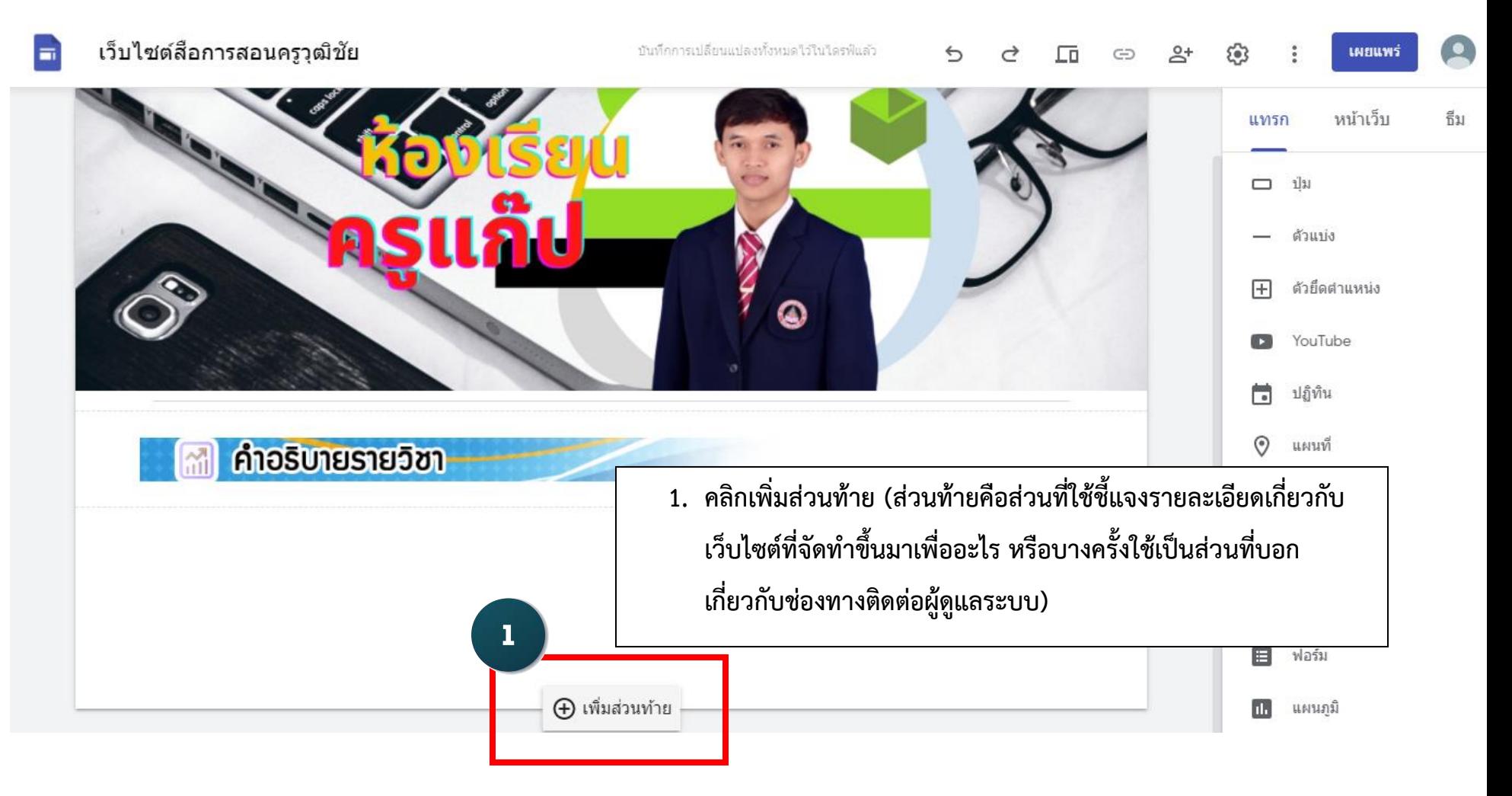

# **การเพิ่มหน้าเว็บไซต์และการจัดการกับเมนูเว็บไซต์**

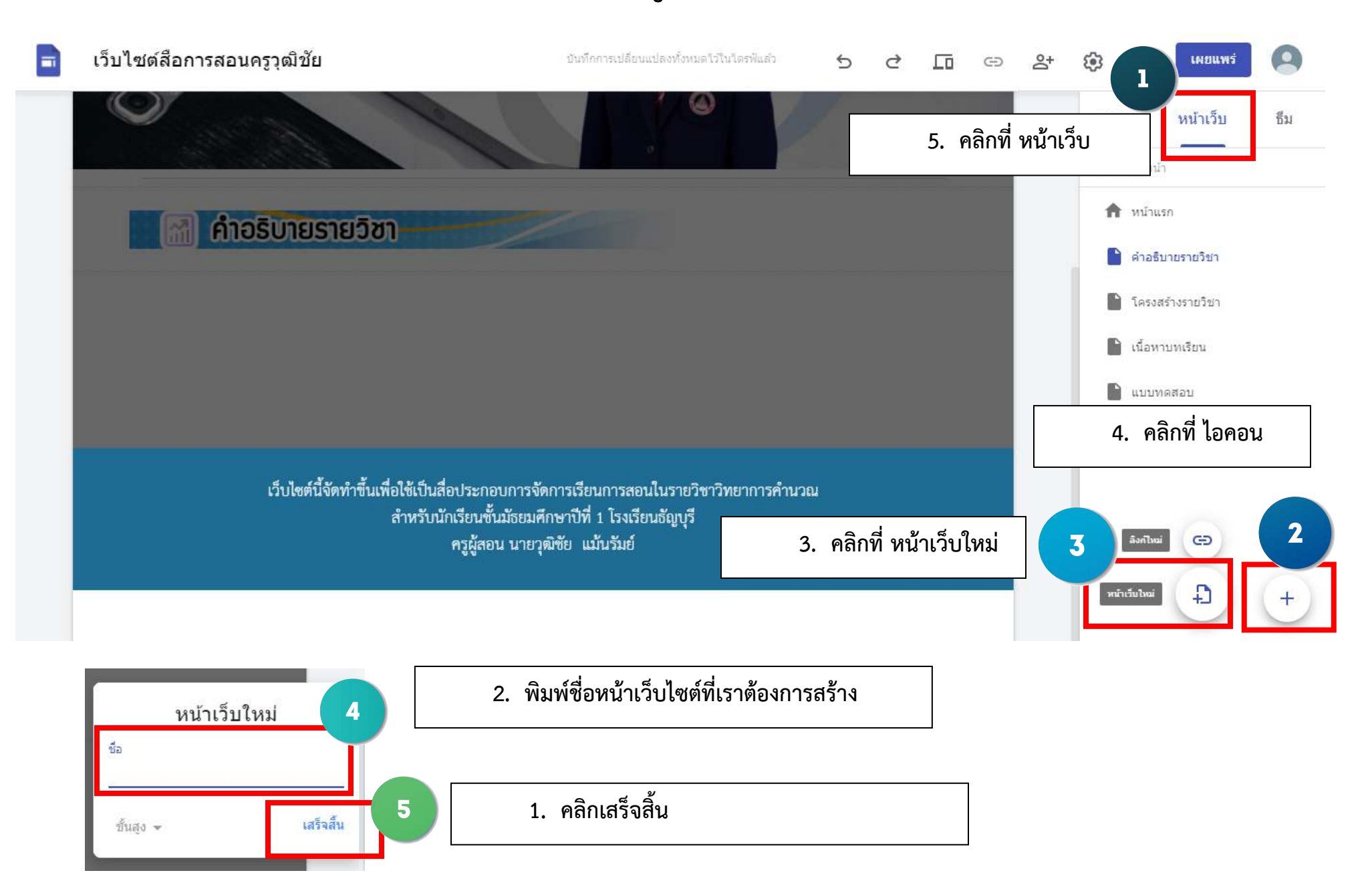

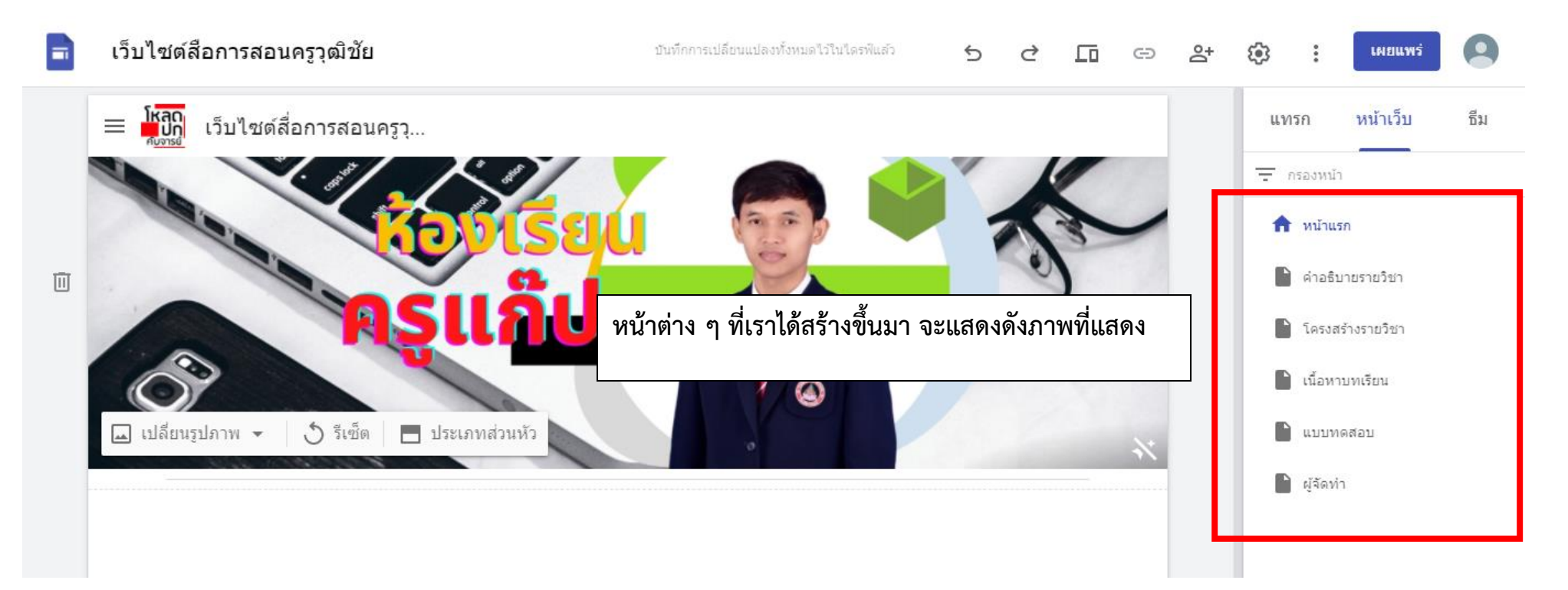

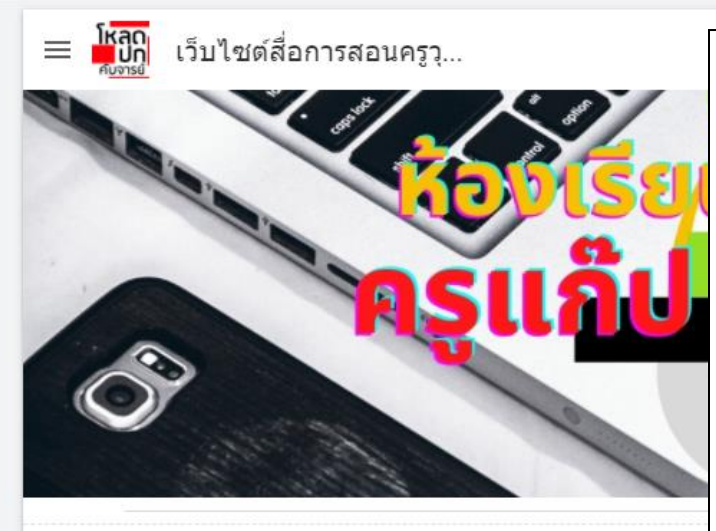

**หากต้องการแก้ไขชื่อหน้าที่เราได้สร้างขึ้นมาหรือทำการ ลบหน้าที่เราสร้างขึ้นมา ต้องเข้าไปที่จุด 3 จุด ของหน้า นั้น ๆ** 

- **ทำเป็นหน้าแรกคือต้องให้หน้าเว็บนั้นขึ้นแสดงเป็นหน้า แรกของเว็บไซต์**
- **หากต้องการแก้ไขชื่อหน้าให้เลือกที่ คุณสมบัติ**
- **- หากต้องการเพิ่มหน้าย่อย เลือกที่เพิ่มหน้าย่อย**
- **ซ่อนจากการนำทาง หมายถึงเราไม่ต้องการให้หน้านี้ แสดงในส่วนของเมนู**
- **หากต้องการลบหน้า เลือกลบ**

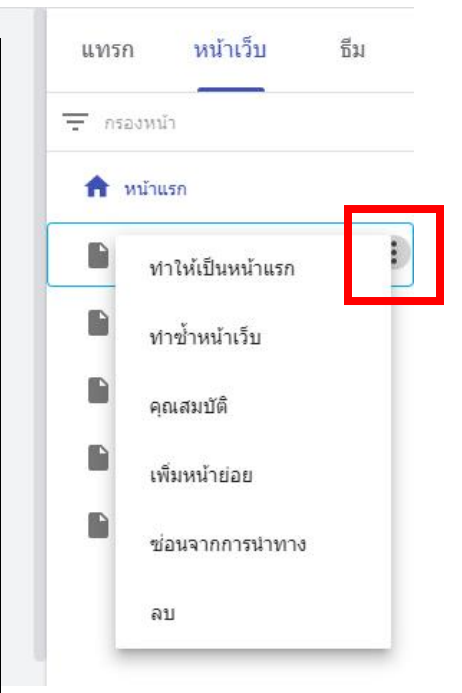

# **การเพิ่มข้อความและการจัดการกับข้อความ**

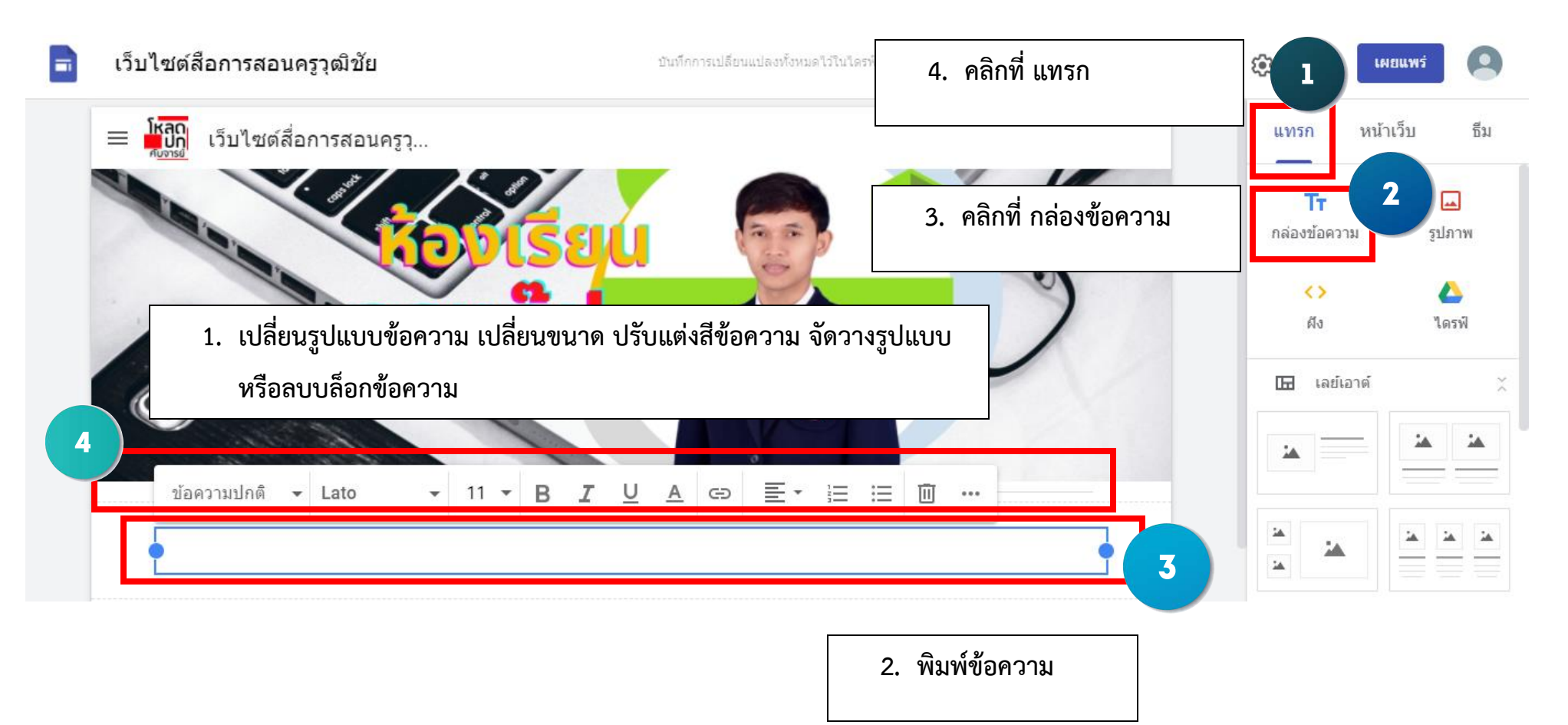

#### **การแทรกรูปภาพ**

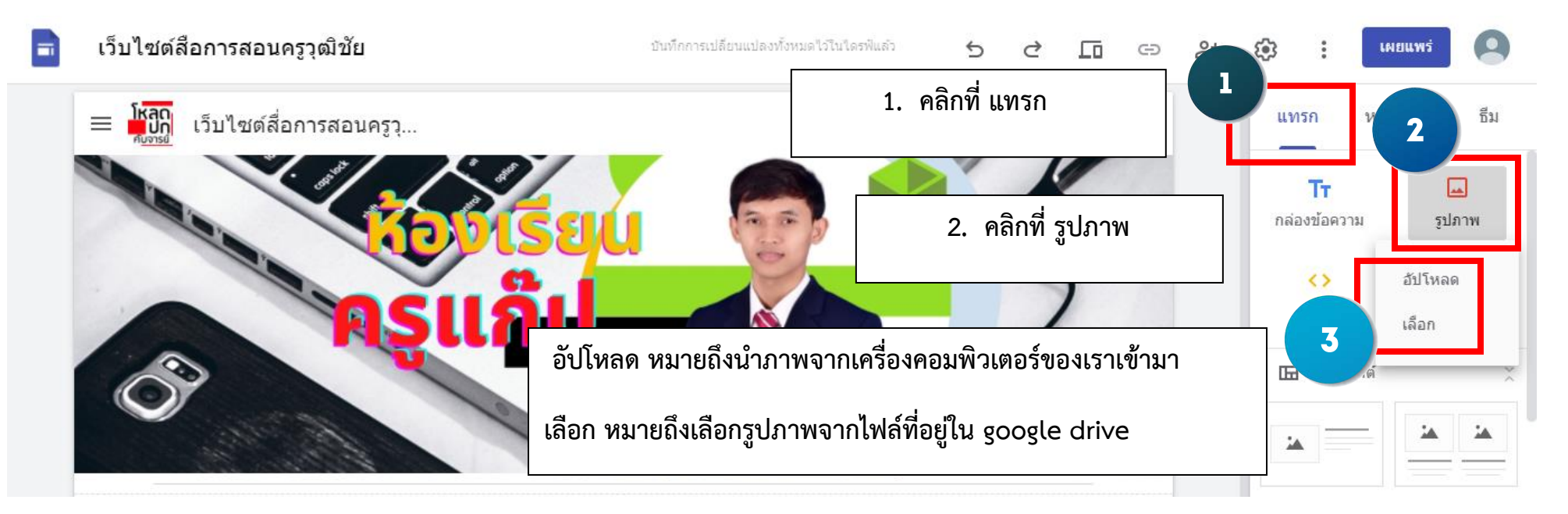

#### **การแทรกไฟล์ pdf หรือไฟล์วิดีโอจาก google drive**

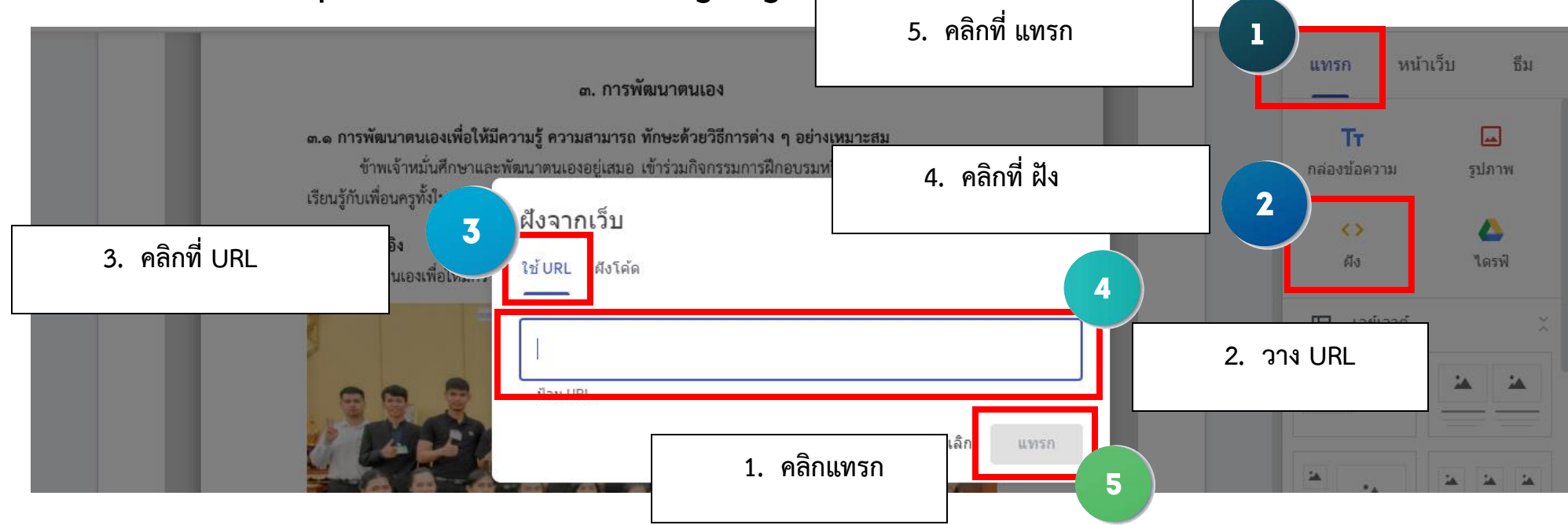

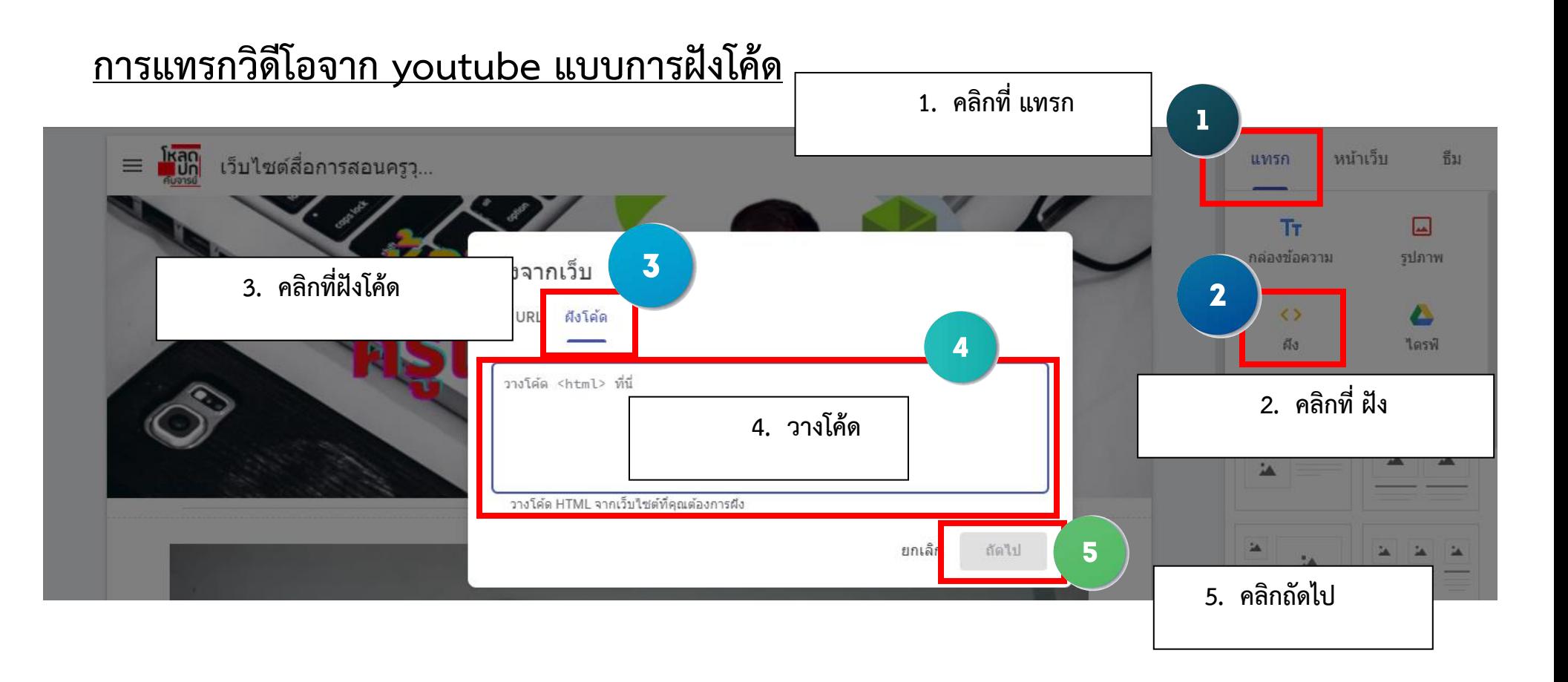

#### **แล้วโค้ด youtube ได้มาจากไหน ?**

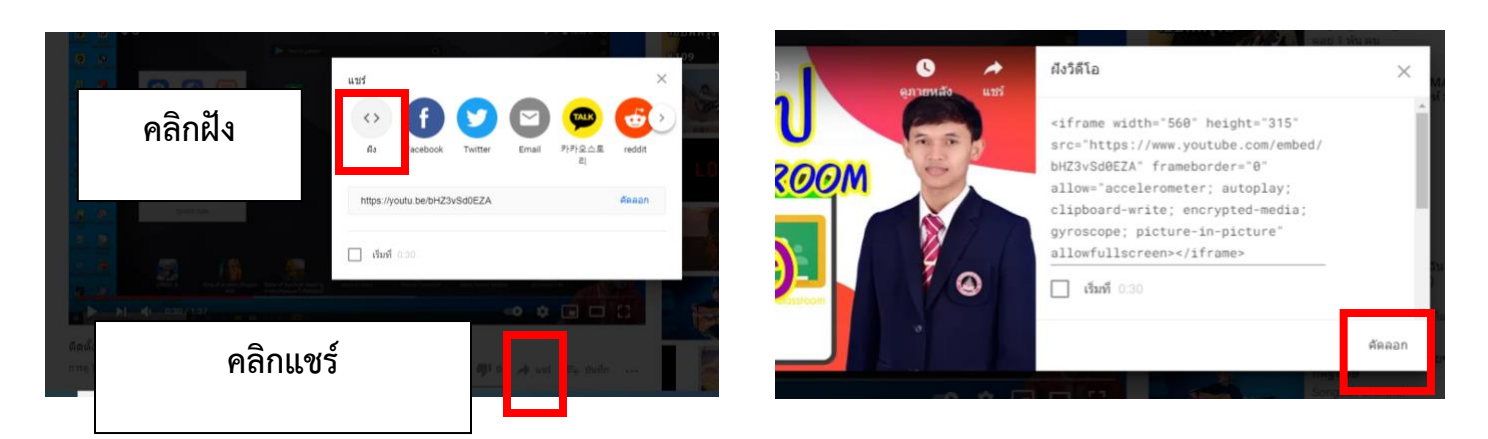

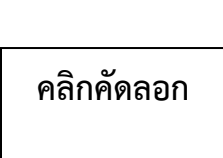

#### **การแสดงตัวอย่างเว็บไซต์ในระหว่างการทำงานเพื่อดูตัวอย่างเว็บไซต์ที่เราได้ทำ**

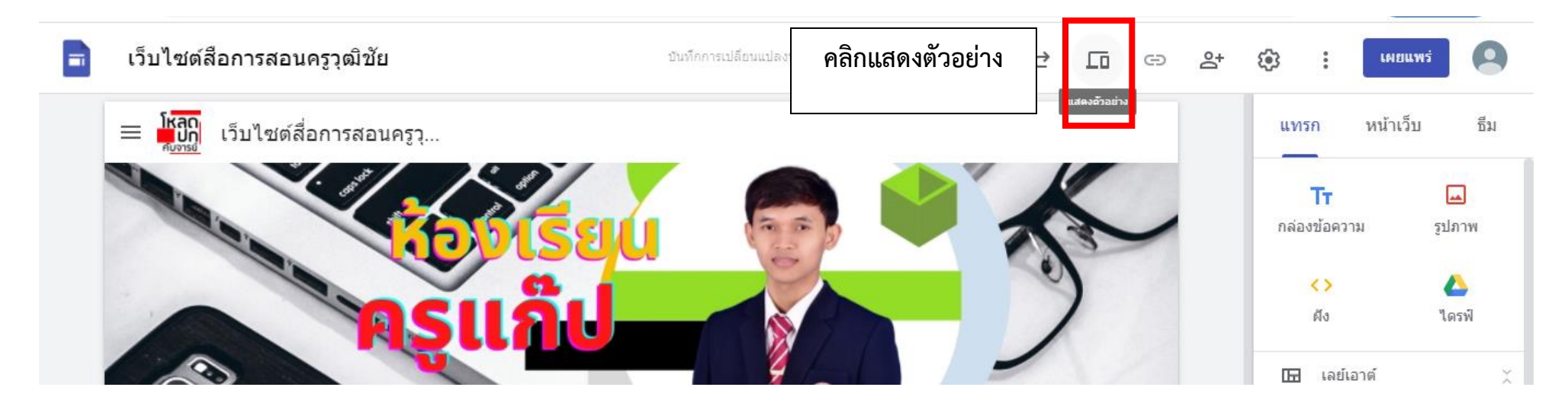

้เว็บไซต์นี้จัดทำขึ้นเพื่อใช้เป็นสื่อประกอบการจัดการเรียนการสอนในราย <mark>ช</mark> ้สำหรับนักเรียนชั้นมัธยมศึกษาปีที่ 1 โรงเรียนธัญบุรี ครูผู้สอน นายวุฒิชัย แม้นรัมย์

ctiva<mark>te Win</mark>

 $\overline{\mathbf{3}}$ 

 $\overline{\mathbf{2}}$ 

 $\mathsf{X}_{\text{rows}}$ 

4

หมายเลข 1 หมายถึงแสดงตัวอย่างในรูปแบบหน้าจอคอมพิวเตอร์ หมายเลข 2 หมายถึงแสดงตัวอย่างในรูปแบบหน้าจอ ipad หรือ tablet หมายเลข 3 หมายถึงแสดงตัวอย่างในรูปแบบหน้าจอโทรศัพท์มือถือ หมายเลข 4 หมายถึงออกจากการแสดงตัวอย่าง

 $\odot$ 

#### **การเผยแพร่เว็บไซต์สู่สาธารณะ**

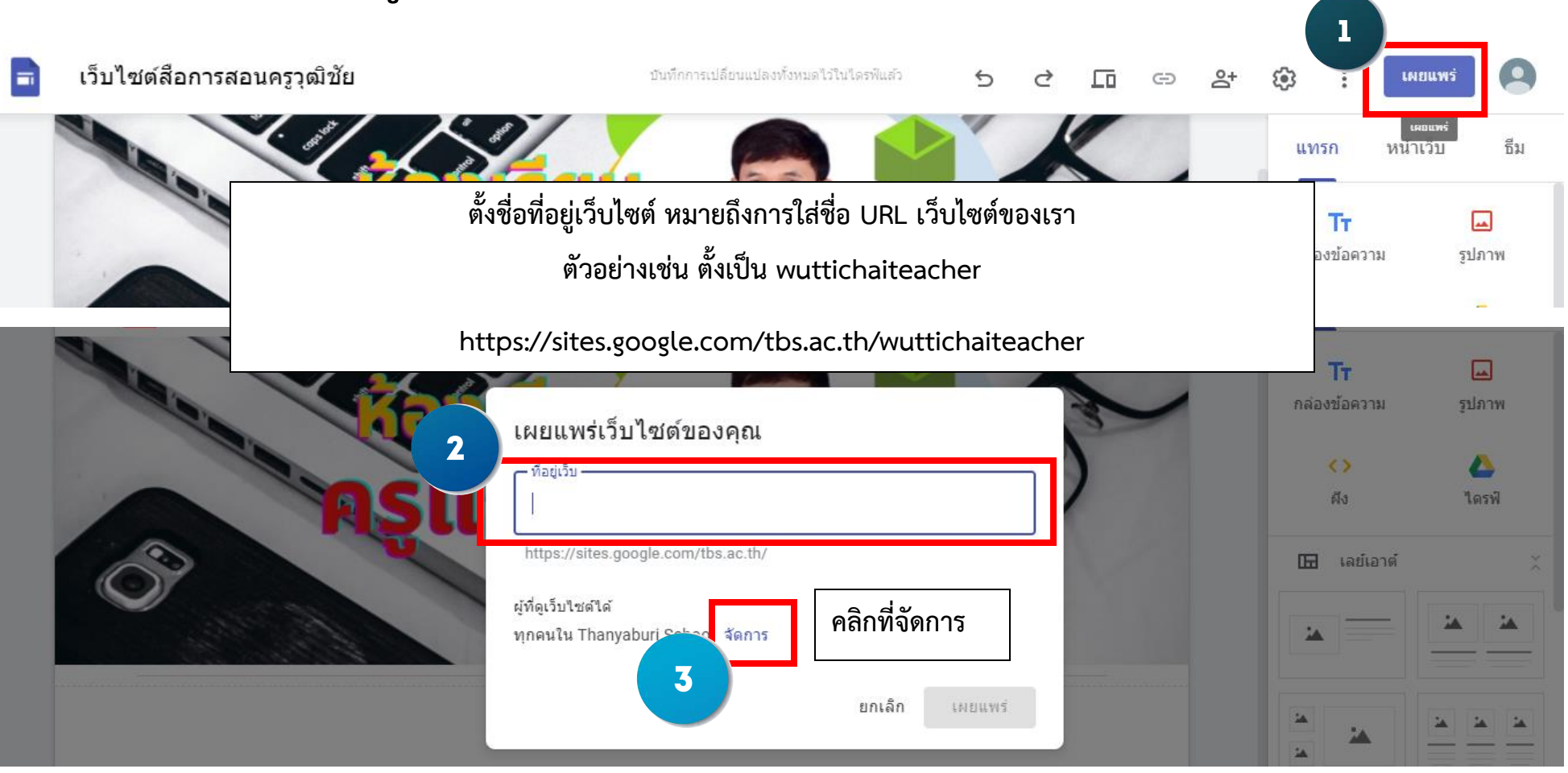

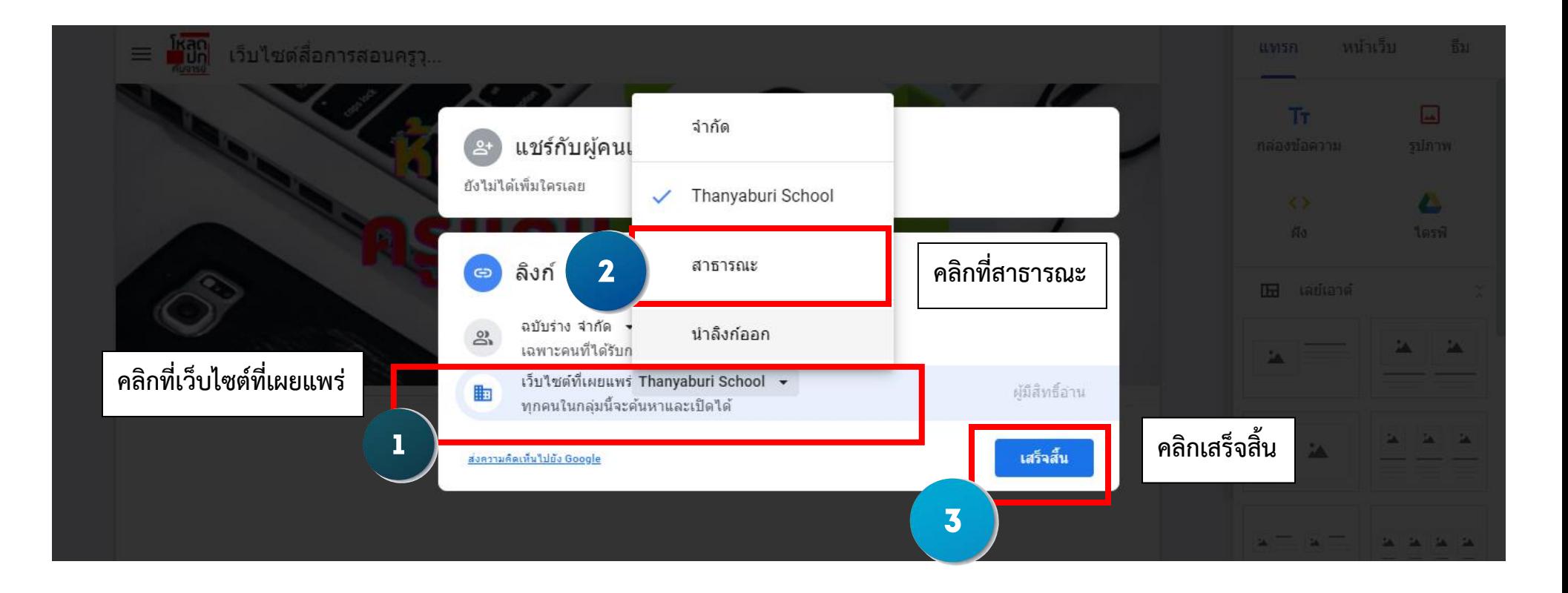